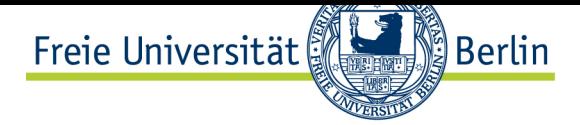

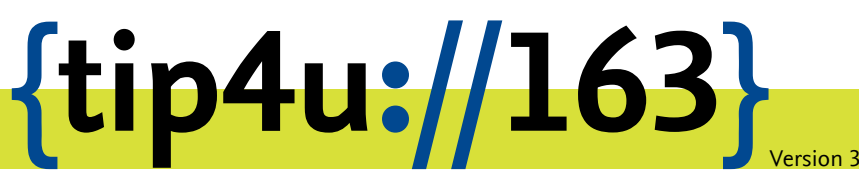

**Zentraleinrichtung für Datenverarbeitung (ZEDAT)** www.zedat.fu-berlin.de

## RDS-Zugang unter Mac OS X

Remote Desktop Services (RDS) ermöglichen den Zugriff über einen zentralen Einstiegspunkt auf Daten, Ressourcen und ausgewählte Windows-Anwendungen – sowohl im Intraals auch im Internet. Diese Anleitung beschreibt, wie Sie den Zugang unter Mac OS X einrichten.

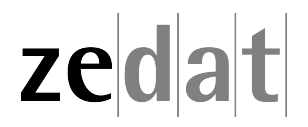

## RDS-Zugang unter Mac OS X

**Achtung:** Zur Benutzung von RDS ist zwingend eine bestehende VPN-Verbindung nötig. Hinweise zur Installation des VPN-Clients unter macOS finden Sie in Tip4U #033<sup>1</sup>

Bitte beachten Sie, dass diese Anleitung und alle Bildschirm-Schnappschüsse für Microsoft Remote Desktop Client 10.2.3 unter Mac OS X 10.15 angefertigt wurden und sich somit die Darstellung und Einrichtung bei anderen Versionen von Mac OS X bz[w. Microsoft](https://zedat.fu-berlin.de/tip4u_033.pdf) [R](#page-1-0)emote Desktop geringfügig unterscheiden können.

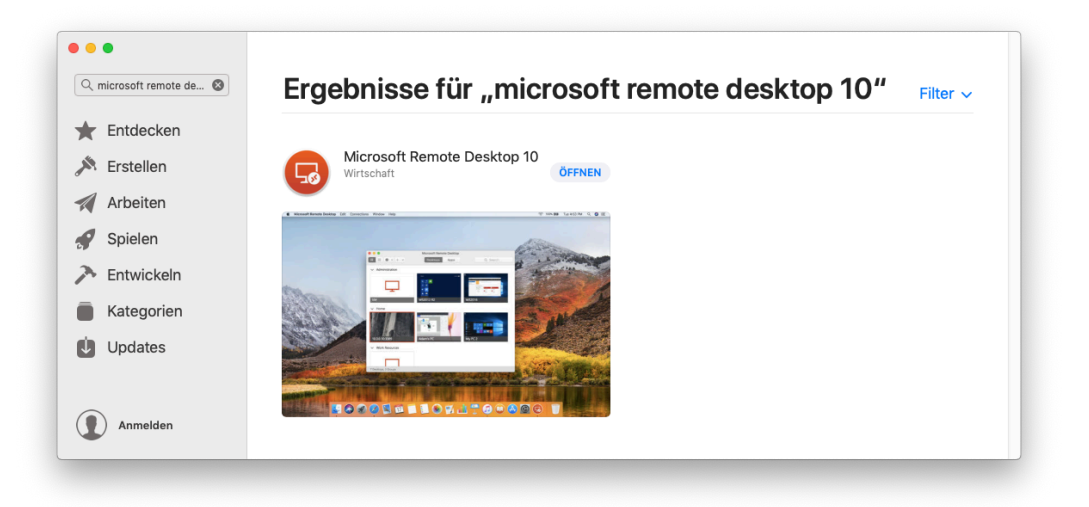

Installieren Sie über den Apps Store die App "Microsoft Remote Desktop 10". Diese können Sie leicht finden, indem Sie in der Suche **remote desktop 10** eingeben.

<span id="page-1-0"></span><sup>1</sup> https://zedat.fu-berlin.de/tip4u\_033.pdf

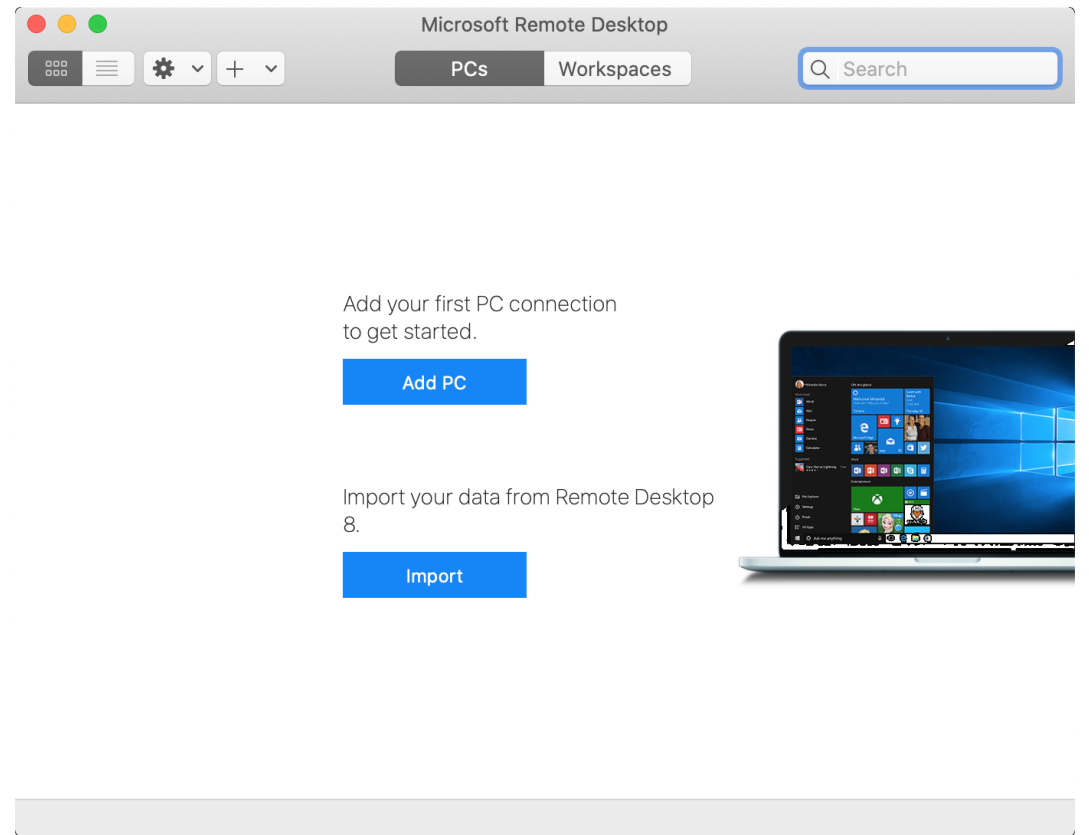

Nach Abschluss der Installation starten Sie die App "Microsoft Remote Desktop 10". Auf dem Startbildschirm klicken Sie oben in der Mitte des Bildschirms auf *Workspaces*

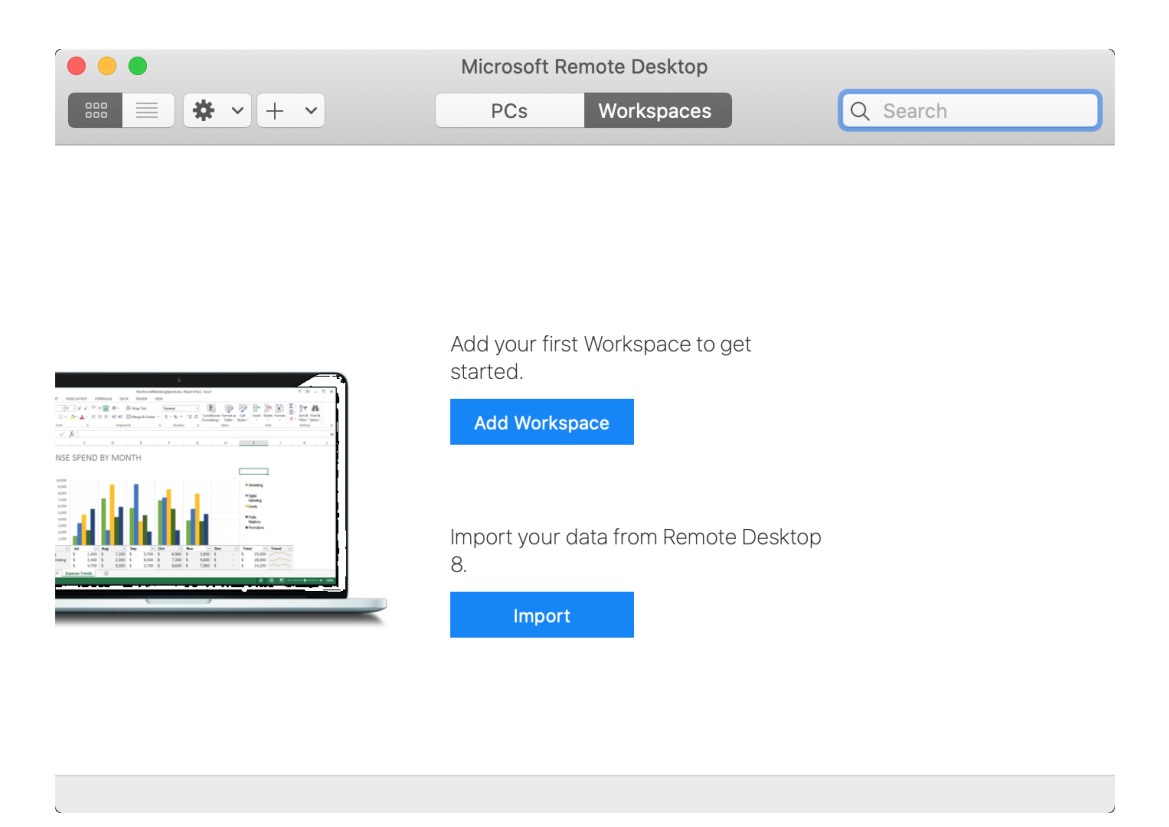

## und hier dann auf *Add Workspace*.

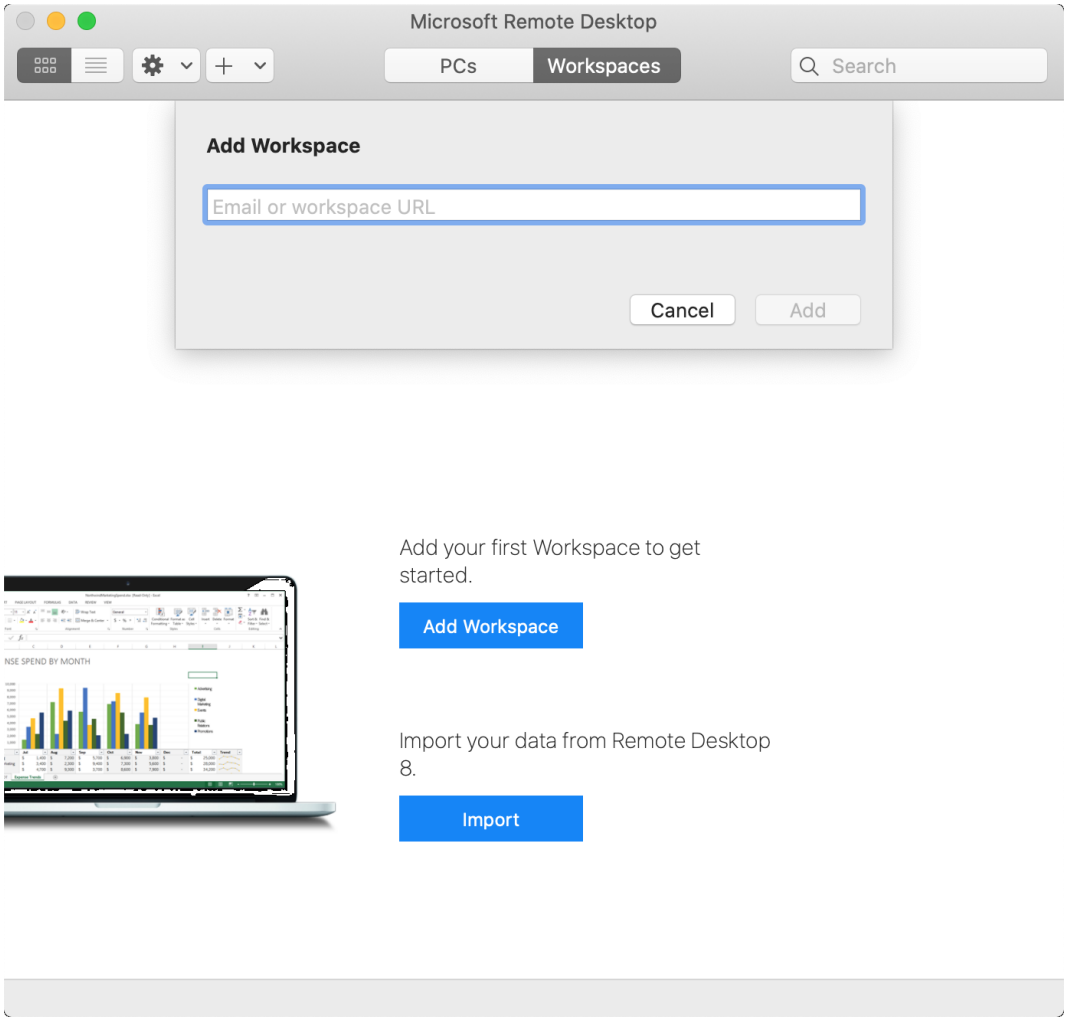

Geben Sie nun unter URL folgendes ein: **desktop.fu-berlin.de** und klicken dann auf *Add*.

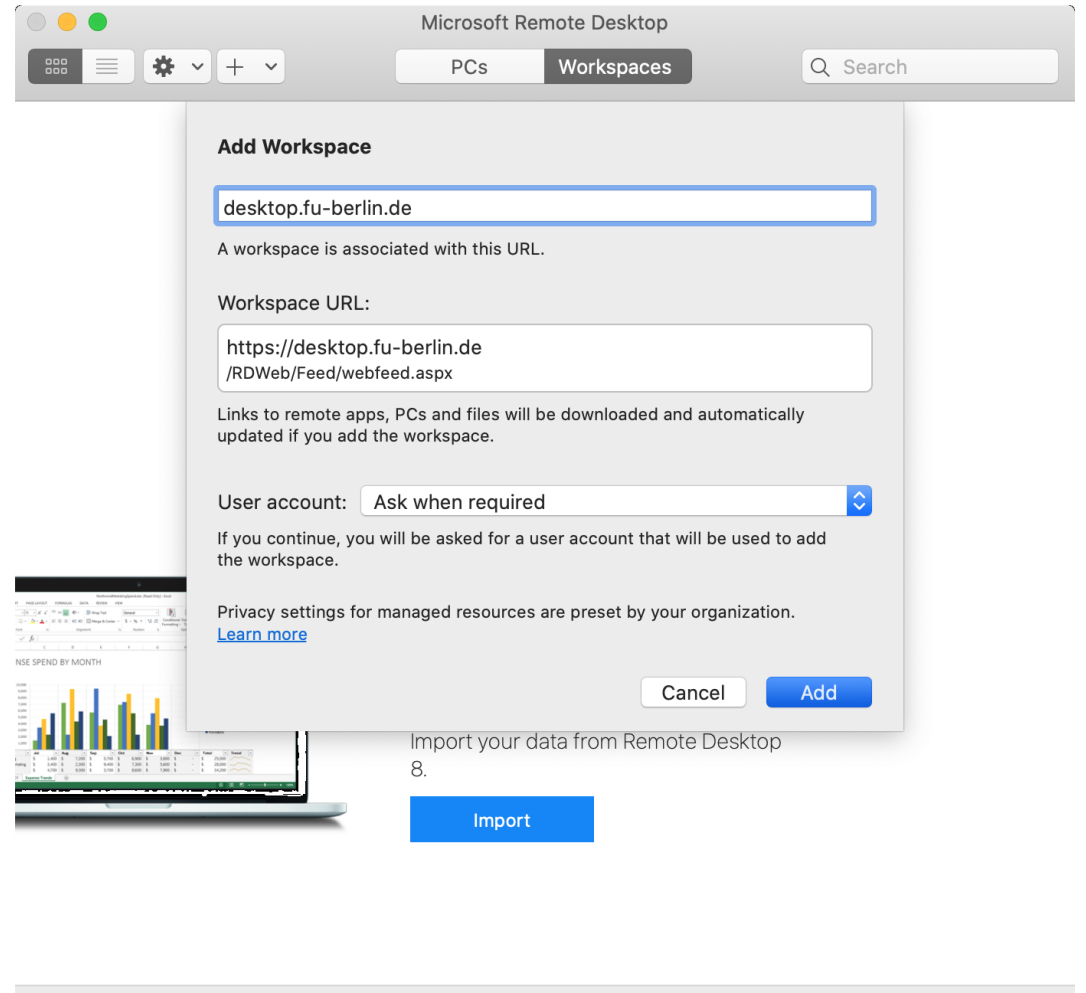

Bei *Add Workspace* vervollständigen/vergleichen Sie die Angaben mit

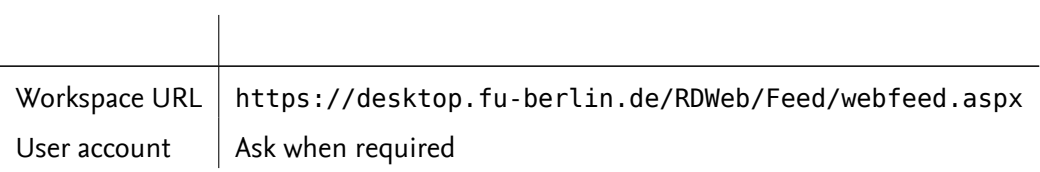

und bestätigen dies mit *Add*.

 $\mathbb{R}^2$ 

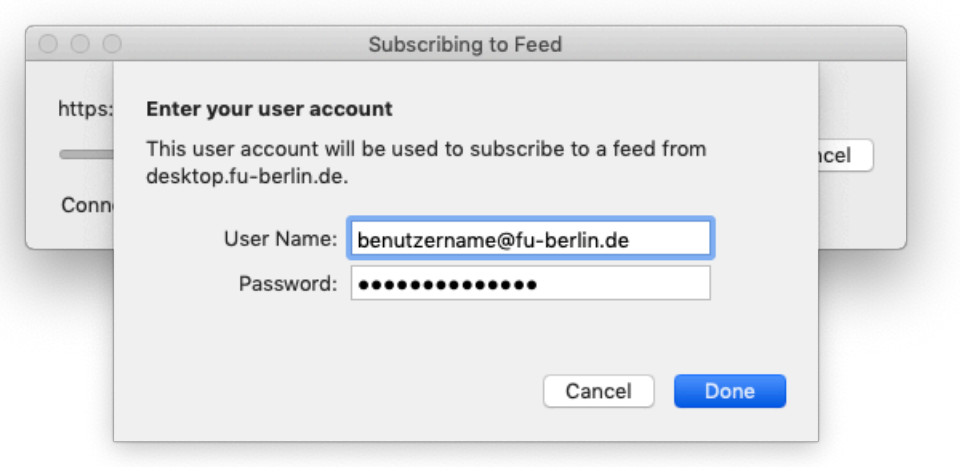

Unter *User Name* tragen Sie nun den Benutzernamen ein, mit dem Sie sich auch an Ihrem Arbeitsplatz-PC anmelden. Beachten Sie, dass hinter dem Benutzernamen - getrennt durch ein @-Zeichen - ein Domain-Name (*fu-berlin.de* oder *intranet*) stehen muss.

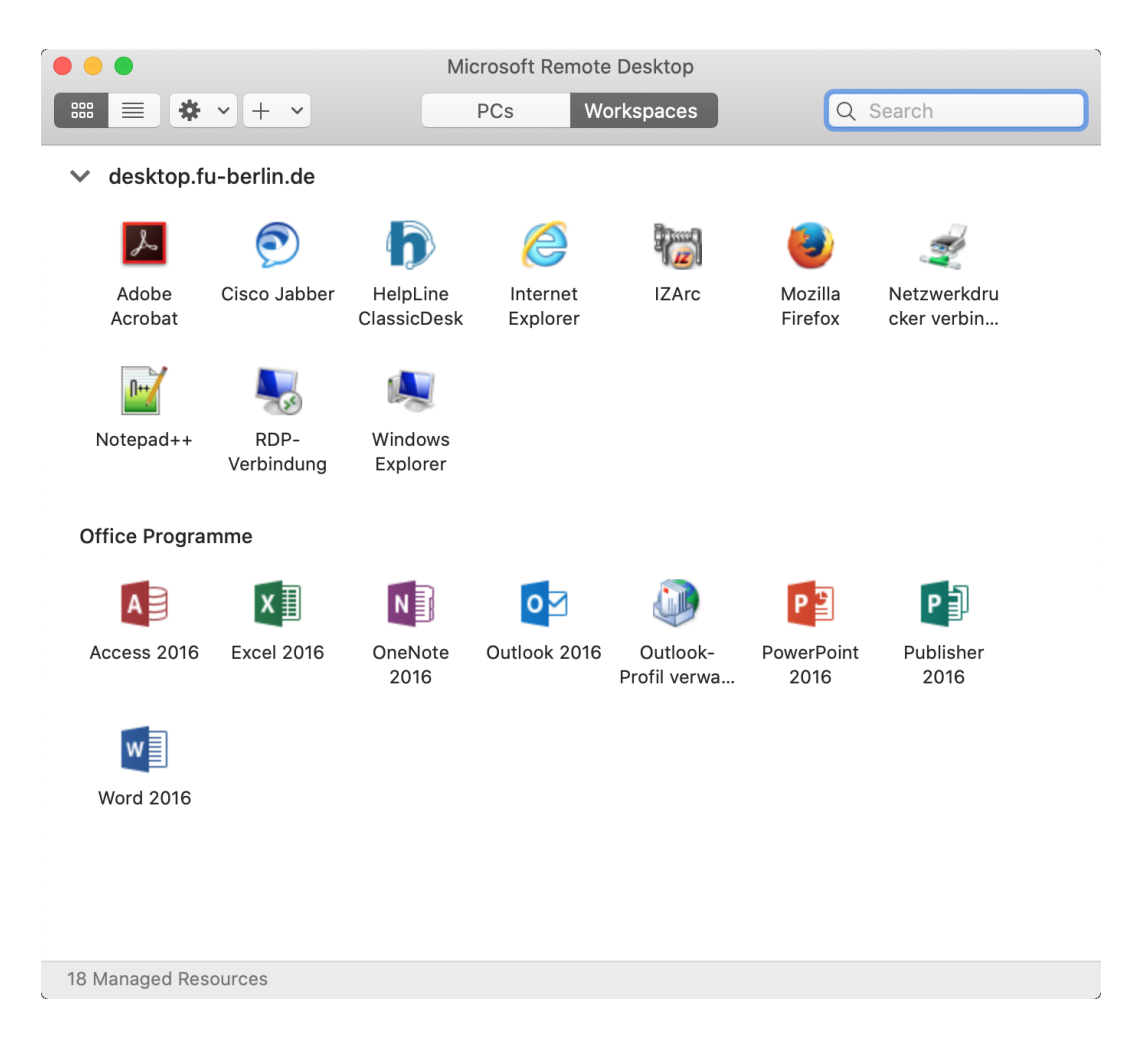

Nun stehen Ihnen Ihre gewohnten Remote-Anwendungen zur Verfügung.

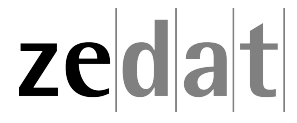